# **Руководство по эксплуатации**

**ПО для архивирования, управления и индикации данных DTM**

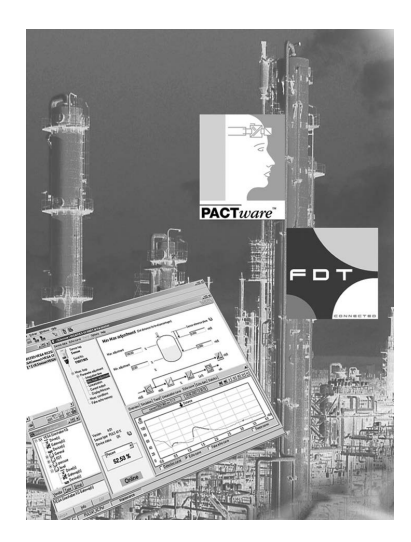

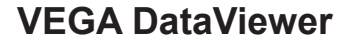

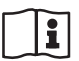

Document ID: 51547

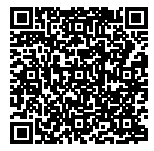

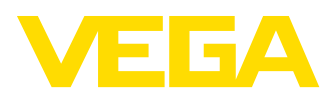

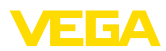

# Содержание

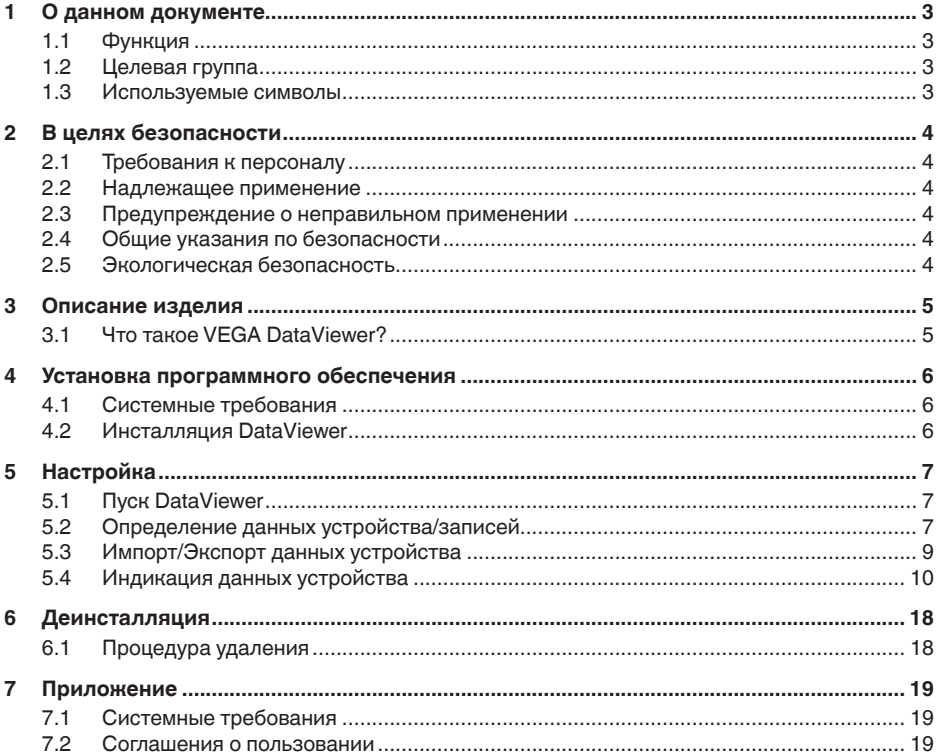

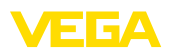

# <span id="page-2-1"></span><span id="page-2-0"></span>**1 О данном документе**

## **1.1 Функция**

Данное руководство по эксплуатации содержит необходимую информацию об установке и пуске в эксплуатацию. Данное руководство необходимо прочитать перед пуском в эксплуатацию и хранить как составную часть продукта в доступном в любое время месте.

## <span id="page-2-2"></span>**1.2 Целевая группа**

Данное руководство по эксплуатации предназначено для обученного персонала. При работе персонал должен иметь и исполнять изложенные здесь инструкции.

## <span id="page-2-3"></span>**1.3 Используемые символы**

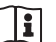

#### **ID документа**

Этот символ на титульном листе данного руководства обозначает идентификационный номер документа. Данный документ можно загрузить посредством ввода ID документа на [www.vega.com.](http://www.vega.com)

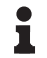

#### **Информация, указания, рекомендации**

Символ обозначает дополнительную полезную информацию.

**Осторожно:** Несоблюдение данной инструкции может привести к неисправности или сбою в работе.

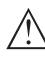

**Предупреждение:** Несоблюдение данной инструкции может нанести вред персоналу и/или привести к повреждению прибора.

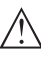

**Опасно:** Несоблюдение данной инструкции может привести к серьезному травмированию персонала и/или разрушению прибора.

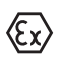

#### **Применения Ex**

Символ обозначает специальные инструкции для применений во взрывоопасных средах.

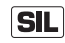

#### **Применения SIL**

Этот символ обозначает указания по функциональной безопасности, которые должны соблюдаться при применениях, связанных с безопасностью.

## **• Список**

Ненумерованный список не подразумевает определенного порядка действий.

## **Действие**

Стрелка обозначает отдельное действие.

#### **1 Порядок действий**

Нумерованный список подразумевает определенный порядок действий.

<span id="page-3-1"></span><span id="page-3-0"></span>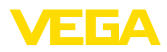

# **2 В целях безопасности**

## **2.1 Требования к персоналу**

Все описанные в данной документации действия и процедуры должны выполняться только обученным персоналом, допущенным к работе с прибором.

## <span id="page-3-2"></span>**2.2 Надлежащее применение**

VEGA DataViewer является программным обеспечением для архивирования, управления данными, индикации данных и документирования устройств.

## <span id="page-3-3"></span>**2.3 Предупреждение о неправильном применении**

Не соответствующее требованиям или назначению использование может привести к связанным с применением опасностям, например к переполнению емкости или повреждению компонентов установки из-за неправильного монтажа, неправильной настройки или конфигурации, вследствие чего может быть нанесен ущерб персоналу, оборудованию или окружающей среде, а также защитным свойствам прибора.

# <span id="page-3-4"></span>**2.4 Общие указания по безопасности**

Риск установки и применения, а также ответственность за возможный ущерб вследствие ненадлежащего применения несет сам пользователь.

## <span id="page-3-5"></span>**2.5 Экологическая безопасность**

Защита окружающей среды является одной из наших важнейших задач. Принятая на нашем предприятии система экологического контроля сертифицирована в соответствии с DIN EN ISO 14001 и обеспечивает постоянное совершенствование комплекса мер по защите окружающей среды.

Помогите нам соответствовать этим требованиям.

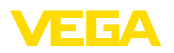

# <span id="page-4-0"></span>**3 Описание изделия**

## <span id="page-4-1"></span>**3.1 Что такое VEGA DataViewer?**

Это ПО является инструментом для архивирования, управления, индикации и анализа DTM-данных, сохраненных в базе данных. Могут включаться следующие форматы или типы данных:

- Записи измеренных значений
- Файлы событий
- Файлы эхо-кривых
- Сервисные записи
- Запись кривой импеданса
- Файлы проектов PACTware
- Резервные копии
- Документация

Запрос записанных данных для индикации/обработки может выполняться через список устройств посредством серийного номера устройства или тега устройства. Таким образом, всегда возможен централизованный запрос данных.

<span id="page-5-1"></span><span id="page-5-0"></span>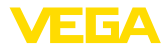

## **4 Установка программного обеспечения**

## **4.1 Системные требования**

Системные требования см. в приложении в конце этого руководства.

## <span id="page-5-2"></span>**4.2 Инсталляция DataViewer**

VEGA DataViewer является составной частью DTM Collection и не может быть получен или инсталлирован как отдельное ПО. DataViewer устанавливается автоматически при инсталляции DTM Collection или пакета VEGA-DTM.

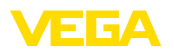

# <span id="page-6-0"></span>**5 Настройка**

# <span id="page-6-1"></span>**5.1 Пуск DataViewer**

Через пусковое меню Windows запустите " *VEGA DTM Tools*". Язык меню ориентируется на установленный язык DTM. Язык можно временно переустановить через " *Настройки*" - " *Опции*".

#### **Информация:** Ť

Для обеспечения поддержки всех функций, нужно всегда использовать самую новую версию ПО. DTM Collection в текущей версии можно всегда бесплатно загрузить с нашей домашней страницы.

## **Система настройки**

Пользовательский интерфейс DataViewer разделен на три основные зоны, которые выполняют следующие функции:

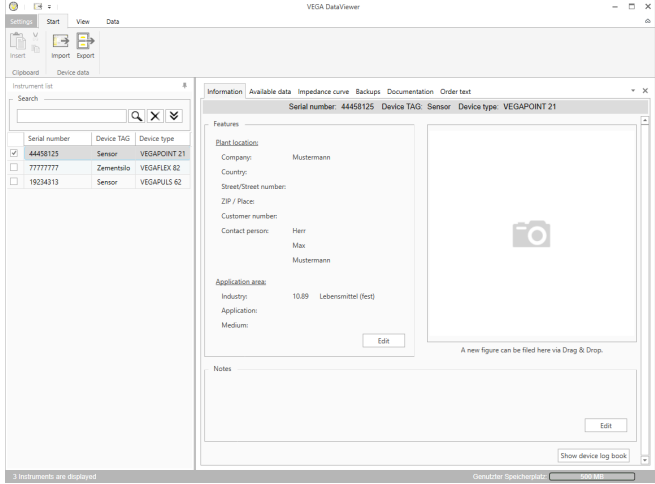

*Рис. 1: Операционный интерфейс VEGA DataViewer*

- *1 Панель меню (верхняя зона экрана)*
- *2 Список устройств (левая зона экрана)*
- *3 Данные устройств (правая зона экрана)*
- **Панель меню:** предоставляет требуемые команды <sup>и</sup> функции
- **Список устройств:** служит для выбора устройства, которое будет анализироваться в зоне данных устройства
- **Данные устройства:** централизованное представление всех данных, сохраненных для выбранного устройства

# <span id="page-6-2"></span>**5.2 Определение данных устройства/записей**

VEGA DataViewer может импортировать следующие данные устройства и записи, созданные посредством соответствующего DTM.

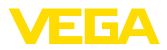

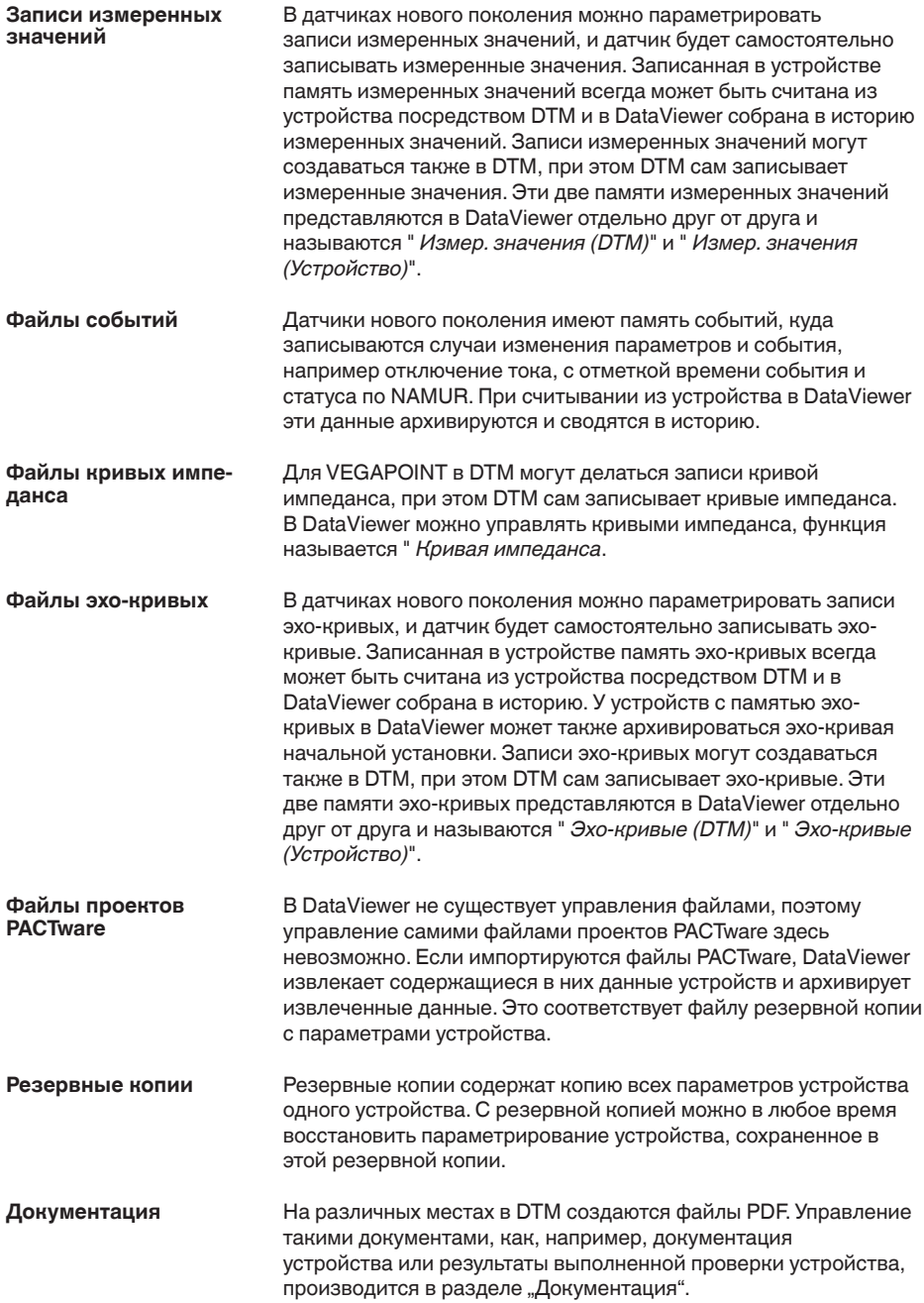

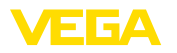

**Импорт**

## **Сервисные записи**

При сервисной записи автоматически записываются и по окончании сервисной записи архивируются в DataViewer следующие записи устройства.

- Запись измеренных значений в DTM
- Запись эхо-кривых в DTM
- Список событий из устройства
- Резервный файл <sup>с</sup> параметрами устройства

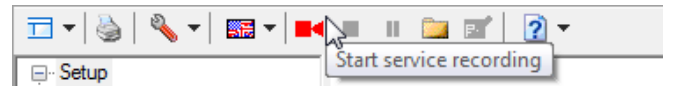

*Рис. 2: Пуск сервисной записи*

## **Информация:**

Во время сервисной записи архивирования в DataViewer не происходит. Архивирование выполняется только после завершения сервисной записи.

| ▎▔▎▎▏░▏▏░▖▏▏▓▌▘▏▆▎▏█▚▏▏▓▁▏▆▘▏▏ <mark>▁</mark> ▏▘ |  |  |                            |  |
|--------------------------------------------------|--|--|----------------------------|--|
|                                                  |  |  | erminate service recording |  |

*Рис. 3: Завершение сервисной записи*

**5.3 Импорт/Экспорт данных устройства**

<span id="page-8-0"></span>При записи данных, при создании резервных копий или документации данные сами сохраняются и автоматически импортируются в DataViewer. В случае других форматов данных, импорт должен выполняться вручную через кнопку " *Импорт из файла*". После выбора соответствующего файла для импорта появляется окно, в котором можно ввести дополнительные сведения об устройстве, местоположении, контактном лице …

После импорта каждое устройство может выбрано через серийный номер или тег устройства.

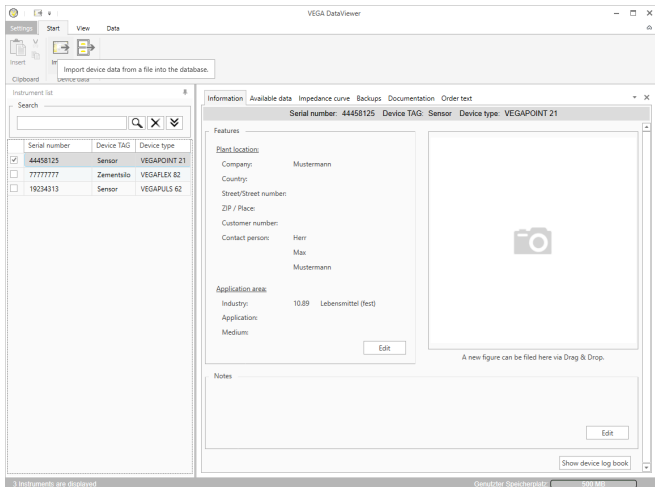

*Рис. 4: Импорт данных устройства*

#### **Экспорт**

Для экспорта сохраненных данных устройства нужно в списке устройств отметить желаемое устройство и нажать кнопку " *Экспорт*". Далее можно выбрать место для сохранения файла. Созданный VDS-файл содержит все сохраненные данные для выбранного устройства.

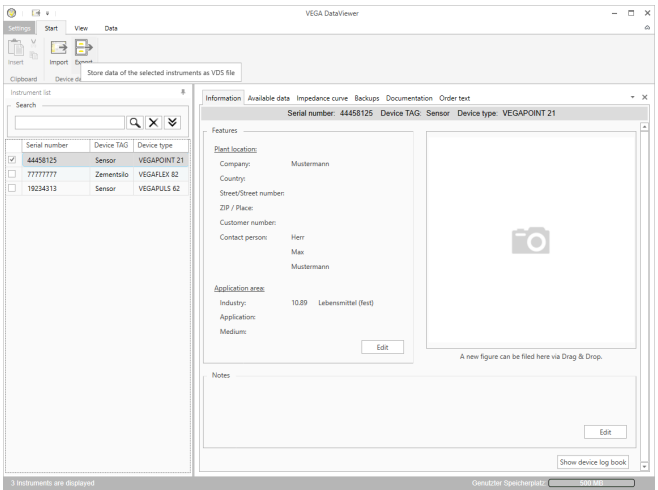

*Рис. 5: Экспорт данных устройства*

# <span id="page-9-0"></span>**5.4 Индикация данных устройства**

**Выбор устройств**

Каждое устройство идентифицируется и архивируется по серийному номеру. В списке устройств в левой зоне экрана

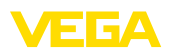

перечислены все сохраненные устройства. Выбрать желаемое устройство можно щелчком мыши на серийном номере или теге устройства. Для больших списков устройств можно также использовать быстрый поиск. При этом будут просматриваться все поля свойств в поле информации.

После выбора устройства, все данные, собранные устройством, автоматически загружаются в зону данных устройства. Для обзорного и структурированного представления, данная зона соответствующим образом разделена, разделы открываются через закладки.

- Информация
- Доступные данные
- Эхо-кривые (DTM)
- Измеренные значения (DTM)
- События
- Резервные копии
- Кривая импеданса
- Документация

#### **Примечание:** 1

Четыре страницы: " *Информация*", " *Доступные данные*", " *Приложения*", " *Текст заказа*", - всегда существуют для каждого архивированного устройства. Дальнейшие страницы появляются в зависимости от того, сохранены ли соответствующие данные для устройства.

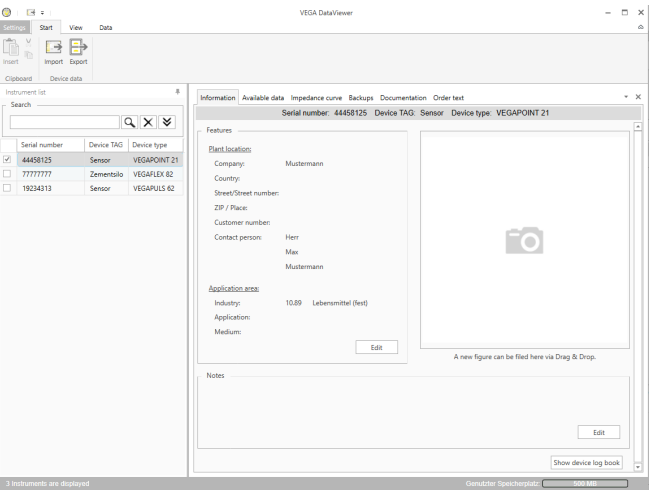

*Рис. 6: Данные устройства - Информация*

В окне информации можно ввести данные местоположения установки, контактного лица, а также комментарии для места измерения. Все сведения в этом разделе могут быть найдены через быстрый поиск в списке устройств.

#### **Информация**

51547-RU-220208 51547-RU-220208

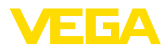

## **Доступные данные**

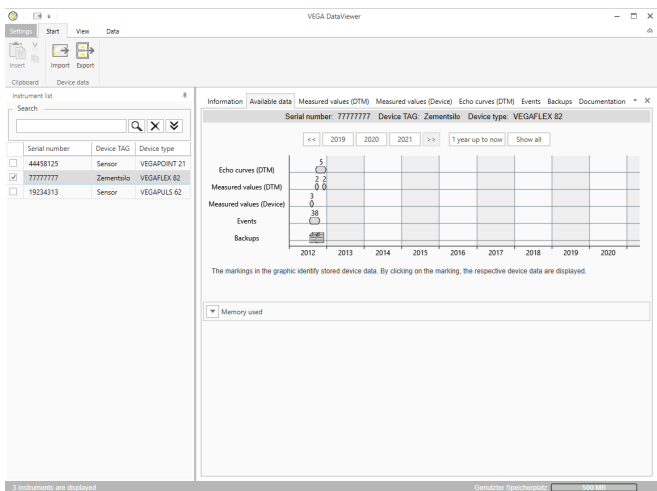

*Рис. 7: Данные устройства - Доступные данные*

В этом окне обзорно в графической форме представлены все данные, сохраненные для устройства. Различные объекты данных представлены в календарном графике. Содержащиеся там графические символы имеют функцию гиперссылки, т.е. каждый объект данных можно прямым щелчком мыши открыть в соответствующий вид. В зависимости от разрешения календаря, отдельные символы могут быть представлены одним символом. В этом случае число над символом показывает число скрытых за ним объектов данных. Функция " *Использованная память*" показывает объем памяти, использованный на устройство и тип данных. Здесь также имеются функции для целевого удаления объектов данных.

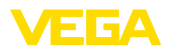

#### **Эхо-кривые (DTM)**

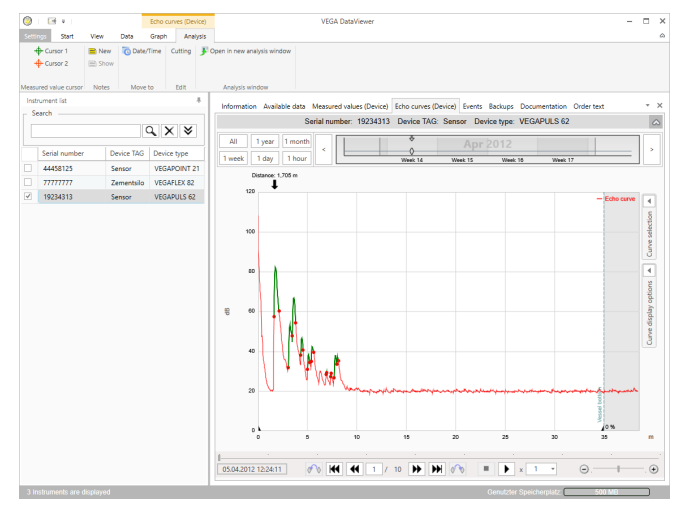

*Рис. 8: Данные устройства - Эхо-кривые (DTM)*

В этом окне импортированные блоки данных показаны отдельными символами на календарной панели. Если блоки данных были импортированы с наложением времени, то DataViewer рассматривает эти блоки данных как один связанный блок. То же самое действует, если два соседних блока данных плотно примыкают друг к другу по времени (< 2 минут).

Имеются различные функции для навигации по кривым, а также для настройки представления и анализа кривых. Развернуть эти функции для настройки можно через закладки " *Представление*" и " *Анализ*". На графике эхо-кривой также имеются соответствующие настроечные элементы.

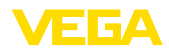

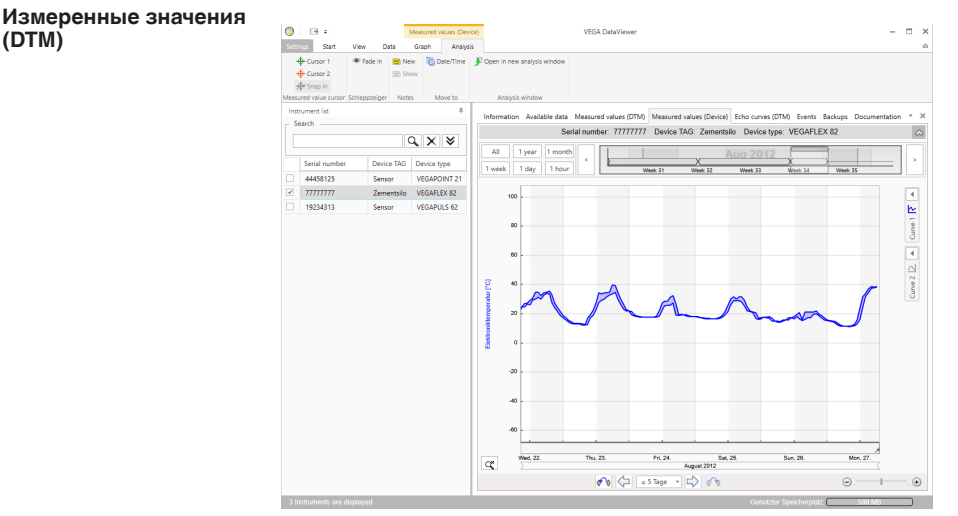

*Рис. 9: Данные устройства - Измер. значения*

В этом окне импортированные блоки данных показаны отдельными символами на календарной панели. Если блоки данных были импортированы с наложением времени, то DataViewer рассматривает эти блоки данных как один связанный блок. То же самое действует, если два соседних блока данных плотно примыкают друг к другу по времени (< 2 минут).

Имеются различные функции для навигации по кривым, а также для настройки представления и анализа кривых. Развернуть эти функции для настройки можно через закладки " *Представление*" и " *Анализ*". На графике измеренного значения также имеются соответствующие настроечные элементы.

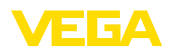

### **События**

|                         | E4 P<br><b>Start</b><br>Open in new analysis window | View<br><b>Data</b> | <b>Events</b><br>Granh | Analysis                       | <b>VEGA DataViewer</b> |                                    |                                                                                                    | п                     | $\boldsymbol{\times}$ |
|-------------------------|-----------------------------------------------------|---------------------|------------------------|--------------------------------|------------------------|------------------------------------|----------------------------------------------------------------------------------------------------|-----------------------|-----------------------|
|                         | Analysis window                                     |                     |                        |                                |                        |                                    |                                                                                                    |                       |                       |
|                         | Instrument Est                                      |                     |                        | x,                             |                        |                                    | Information Available data Measured values (Device) Echo curves (Device) Events Backups Documentation Order text |                       | $\cdot \times$        |
|                         | Search                                              |                     |                        |                                |                        |                                    | Serial number: 19234313 Device TAG: Sensor Device type: VEGAPULS 62                                              |                       | $\circ$               |
|                         |                                                     |                     | $Q \times 8$           |                                |                        |                                    |                                                                                                    |                       |                       |
|                         |                                                     |                     |                        | AII<br>1 year                  | 1 month                | $\overline{a}$<br>$\boldsymbol{A}$ | 84444                                                                                                    |                       |                       |
|                         | Serial number                                       | Device TAG          | Device type            | 1 week<br>1 day                | 1 hour                 | Ó<br>$\sigma$                      | COCCCC                                                                                                    |                       |                       |
|                         | 44458125                                            | Sensor              | VEGAPOINT 21           |                                |                        | Week 1<br>Week 2                   | Week 2<br>Week 4                                                                                                 | Week S                |                       |
|                         | 77777777                                            | <b>Zementsilo</b>   | VEGAFLEX 82            | Events<br><b>AII</b><br>Graph: | Parameter changes      |                                    |                                                                                                    | $Q$ $\times$          |                       |
| $\overline{\mathbf{v}}$ | 19234313                                            | Sensor              | VEGAPULS 62            | Date/Time                      | <b>Status</b>          | <b>Event type</b>                  | Event description                                                                                                | Value/Extended status |                       |
|                         |                                                     |                     |                        | 22.01.2013 08:53:28            | Outgoing               | F105 (Failure)                     | Measured value is determi-                                                                                       | 4004                  |                       |
|                         |                                                     |                     |                        | 22.01.2013 08:53:03<br>۰       | Incoming               | F105 (Failure)                     | Measured value is determi-                                                                                       | 4004                  |                       |
|                         |                                                     |                     |                        | 22.01.2013 08:53:02<br>ø       |                        | 800                                | Supply voltage switched or 0                                                                                     |                       |                       |
|                         |                                                     |                     |                        | 18.01.2013 16:27:26<br>ø       |                        | 801                                | Supply voltage switched of 0                                                                                     |                       |                       |
|                         |                                                     |                     |                        | 18.01.2013 09:43:11<br>ø       | Outgoing               | F105 (Failure)                     | Measured value is determi-                                                                                       | <b>ADDA</b>           |                       |
|                         |                                                     |                     |                        | 18.01.2013 09:42:46<br>۰       | Incoming               | F105 (Failure)                     | Measured value is determi 4004                                                                                   |                       |                       |
|                         |                                                     |                     |                        | 18.01.2013.0942-45<br>ø        |                        | son.                               | Supply voltage switched or 0                                                                                     |                       |                       |
|                         |                                                     |                     |                        | 17.01.2013 17:38:29<br>ø       |                        | 801                                | Supply voltage switched of 0                                                                                     |                       |                       |
|                         |                                                     |                     |                        | 17.01.2013 08:50:01            | Outgoing               | F105 (Failure)                     | Measured value is determi 4004                                                                                   |                       |                       |
|                         |                                                     |                     |                        | 17.01.2013.08:49:36<br>۰       | Incoming               | F105 (Failure)                     | Measured value is determi 4004                                                                                   |                       |                       |
|                         |                                                     |                     |                        | 17:01:2013 08:49:35<br>ø       |                        | 800                                | Supply voltage switched or 0                                                                                     |                       |                       |
|                         |                                                     |                     |                        | 16.01.2013 17:51:49<br>ø       |                        | 801                                | Supply voltage switched of 0                                                                                     |                       |                       |
|                         |                                                     |                     |                        | 16.01.2013 12:23:41<br>ø       | Outgoing               | F105 (Failure)                     | Measured value is determi-                                                                                       | 4004                  |                       |
|                         |                                                     |                     |                        | 16.01.2013 12:23:17<br>۰       | Incoming               | F105 (Failure)                     | Measured value is determi-                                                                                       | 4004                  |                       |
|                         |                                                     |                     |                        | 16.01.2013 12:23:15<br>ø       |                        | 800                                | Supply voltage switched or 0                                                                                     |                       |                       |
|                         |                                                     |                     |                        | 15.01.2013 17:23:44<br>ø       |                        | 801                                | Supply voltage switched of 0                                                                                     |                       |                       |
|                         |                                                     |                     |                        | 15.01.2013 11:23:34<br>ø       | Outgoing               | F105 (Failure)                     | Measured value is determi-                                                                                       | <b>ADDA</b>           |                       |
|                         |                                                     |                     |                        | 15.01.2013 11:23:08<br>۰       | Incoming               | F105 (Failure)                     | Measured value is determi 4004                                                                                   |                       |                       |
|                         |                                                     |                     |                        | 1501201311-2307<br>ø           |                        | 800                                | Supply voltage switched or 0                                                                                     |                       |                       |
|                         |                                                     |                     |                        | 14012013170741<br>ø            |                        | 801                                | Supply voltage switched of 0                                                                                     |                       |                       |
|                         |                                                     |                     |                        | 14.01.2013 11:59:34<br>ø       | Outgoing               | F105 (Failure)                     | Measured value is determi 4004                                                                                   |                       |                       |
|                         |                                                     |                     |                        | 14.01.2013 11:59:09<br>۰       | Incoming               | F105 (Failure)                     | Measured value is determi 4004                                                                                   |                       |                       |
|                         |                                                     |                     |                        | 14.01.2013 11:59:08<br>ø       |                        | 800                                | Supply voltage switched or 0                                                                                     |                       | т                     |

*Рис. 10: Данные устройства - События*

В этом окне импортированные события показаны отдельными символами на календарной панели. Если два или более соседних блоков данных плотно примыкают друг к другу по времени (< 2 минут), то DataViewer рассматривает эти блоки данных как один связанный блок. В этом случае число над символом показывает число скрытых за ним собранных вместе событий.

Имеются различные функции для навигации по записям, а также для задания фильтров для представления и поиска. Соответствующие настроечные элементы в DataViewer находятся вокруг таблицы событий.

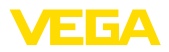

#### **Резервная копия**

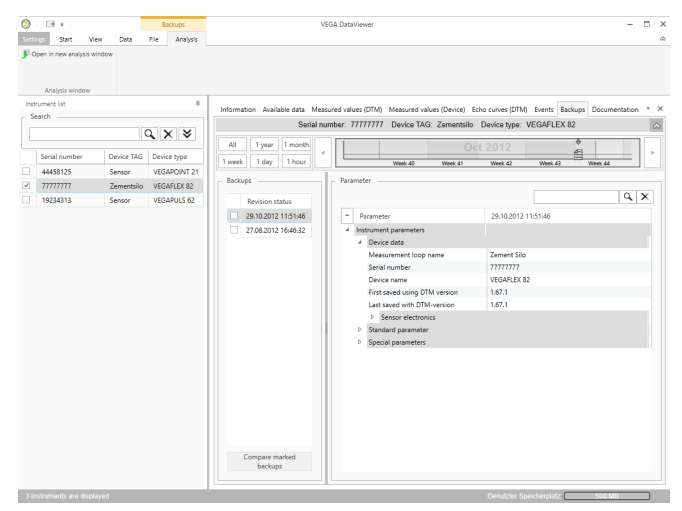

*Рис. 11: Данные устройства - Резервная копия*

В этом окне импортированные резервные копии показаны отдельными символами документов на календарной панели. Если две или более соседних резервных копий плотно примыкают друг к другу по времени (< 2 минут), то DataViewer рассматривает эти блоки данных как один связанный блок. В этом случае число над символом документа показывает число скрытых за ним собранных вместе резервных копий.

Имеются различные функции для навигации по записям, а также для задания фильтров для представления и поиска. Соответствующие настроечные элементы в DataViewer находятся вокруг резервных копий.

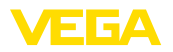

#### **Кривая импеданса**

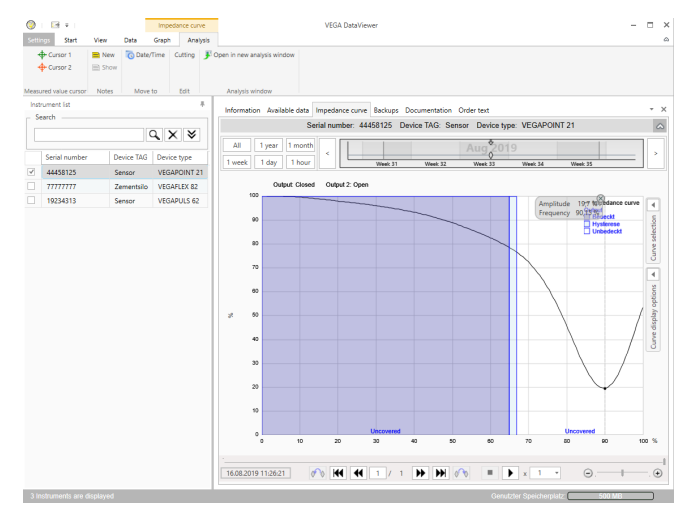

*Рис. 12: Данные устройства - Кривая импеданса*

В этом окне импортированные блоки данных показаны отдельными символами на календарной панели. Если блоки данных были импортированы с наложением времени, то DataViewer рассматривает эти блоки данных как один связанный блок. То же самое действует, если два соседних блока данных плотно примыкают друг к другу по времени (< 2 минут). Имеются различные функции для навигации по кривым, а также для настройки представления и анализа кривых. Развернуть эти функции для настройки можно через закладки " *Представление*" и " *Анализ*". На графике кривой импеданса также имеются соответствующие настроечные элементы.

## **Документация**

В этом разделе производится управление архивированной документацией и ее отображение. Имя документации содержит серийный номер, дату, а также тип документации. Двойным щелчком можно просматривать, печатать или локально сохранять документацию через PDF Viewer.

<span id="page-17-1"></span><span id="page-17-0"></span>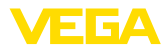

# **6 Деинсталляция**

## **6.1 Процедура удаления**

DataViewer является составной частью DTM Collection и не может быть удален отдельно. DataViewer может быть удален только вместе с деинсталляцией DTM Collection или драйверов DTM.

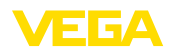

# <span id="page-18-0"></span>**7 Приложение**

## <span id="page-18-1"></span>**7.1 Системные требования**

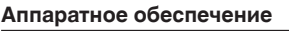

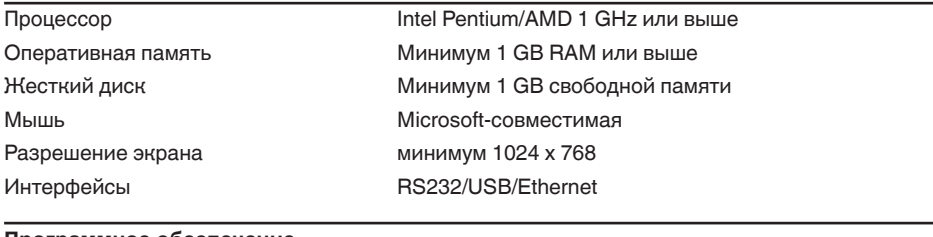

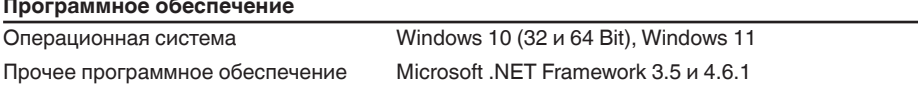

## <span id="page-18-2"></span>**7.2 Соглашения о пользовании**

## **7.2 Соглашение о пользовании для VEGA DTM Collection**

DTM Collection состоит из собственно программного обеспечения и, в зависимости от комплекта поставки, соответствующих средств и соответствующей документации, включая руководство, онлайновую справку и т.д.

Данное лицензионное соглашение с конечным пользователем является имеющим силу договором между пользователем (физическим или юридическим лицом) и фирмой VEGA Grieshaber KG, Schiltach (VEGA) о программном продукте.

## **VEGA DTM Collection**.

**VEGA DTM Collection** может быть получена в "Стандартной версии" или в "Полной версии". В "Стандартной версии" доступны все стандартные функции. В "Полной версии", дополнительно к стандартным функциям, имеется возможность сохранения и печати записанных датчиком данных (измеренных значений, событий или эхо-кривых). В "Полной версии" доступны также программы просмотра данных "DataViewer" и расчета резервуара "Tank Calculation".

Устанавливая, копируя или иным образом используя **VEGA DTM Collection**, пользователь тем самым заявляет о своем согласии со следующими условиями и о том, что он прочитал и понял все условия и положения.

# **7.2 Соглашение**

VEGA предоставляет **DTM Collection** в виде "Стандартной версии" вместе с онлайновой справкой бесплатно через Интернет. Дополнительно DTM Collection в виде "Стандартной версии" можно получить на диске DVD. DTM Collection в виде "Полной версии" пользователь получает исключительно на диске DVD.

**DTM Collection** в виде "Стандартной версии" предоставляется в бесплатное пользование. DTM Collection в виде "Полной версии" предоставляется за разовую оплату за пользование. Объем пользовательских прав для обеих версий определяется условиями данного Соглашения.

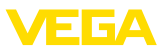

## **7.2 Права пользователя**

**DTM Collection** в виде "Стандартной версии" может копироваться и использоваться на любом числе компьютеров. DTM Collection в виде "Полной версии" может копироваться и устанавливаться на нескольких компьютерах, при условии одновременного использования не более чем одним пользователем.

## **7.2 Гарантия**

Для **DTM Collection** в виде "Стандартной версии" VEGA несет ответственность только за умысел и грубую неосторожность.

## **7.2 Ограничения**

Пользователь обязуется не изменять, не преобразовывать, не переводить данное программное обеспечение и не отделять его части. Пользователь обязуется не отдавать данное программное обеспечение в аренду или внаем и не использовать данное программное обеспечение в нарушение условий данного Соглашения самим пользователем или третьей стороной.

Пользователь имеет право передавать свои права по данному Соглашению о пользовании **DTM Collection** в виде "Полной версии" третьей стороне, при условии передачи полного комплекта программного продукта (включая все компоненты, носители и печатные материалы) и согласия третьей стороны с условиями данного Соглашения о пользовании. Пользователь несет ответственность за заключение с третьей стороной письменного соглашения, которое соответствует условиям данного Соглашения.

## **7.2 Право расторжения договора**

Невзирая на другие права, VEGA имеет право расторгнуть данное Соглашение о пользовании, если пользователь нарушает условия данного Соглашения. В этом случае пользователь обязан немедленно деинсталлировать программное обеспечение и уничтожить или вернуть фирме VEGA все копии программного продукта и все его компоненты, прежде всего свидетельство программного продукта.

## **7.2 Авторское право**

Собственность и авторское право на **DTM Collection** (включая печатные сопутствующие материалы и все копии) принадлежат фирме VEGA или ее поставщикам и защищены немецким авторским правом и международными соглашениями об авторских правах, а также соответствующими международными соглашениями о правовой охране, в частности TRIPS, RBÜ и WCT, и другими законами и договорами об интеллектуальной собственности.

# **7.2 Прочее**

Если в данном Соглашении не предусмотрено иное, действуют Общие условия продажи, поставки и расчетов (AGB), применяемые фирмой VEGA ( [www.vega.com/agb\)](http://www.vega.com/agb), которые являются неотъемлемой частью данного Соглашения о пользовании, и о согласии с которыми пользователь заявляет. Действует немецкое право, международное частное право исключается. Все возникающие по этому Соглашению споры будут рассматриваться в суде Маннхайме.

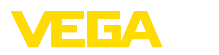

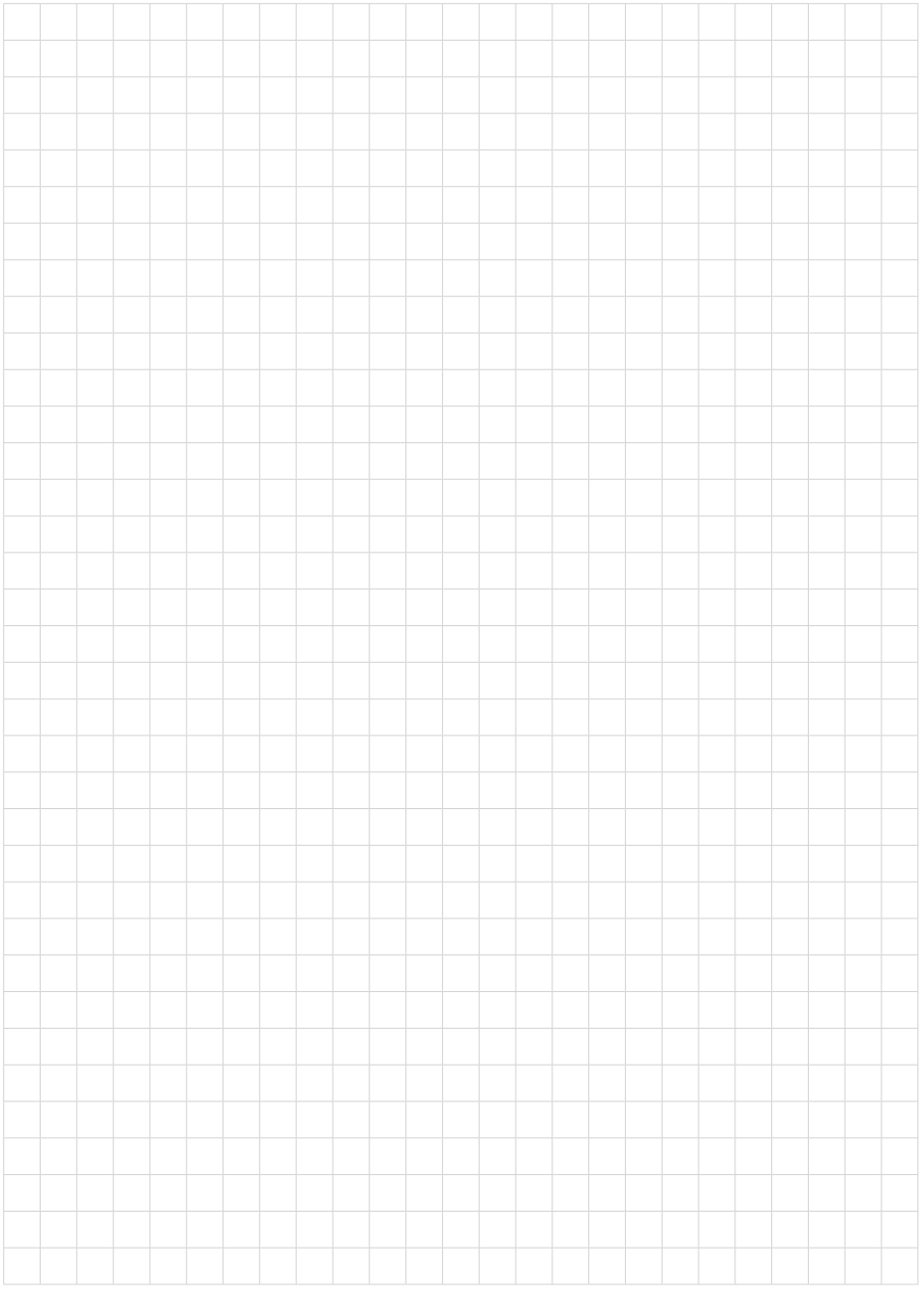

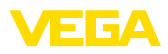

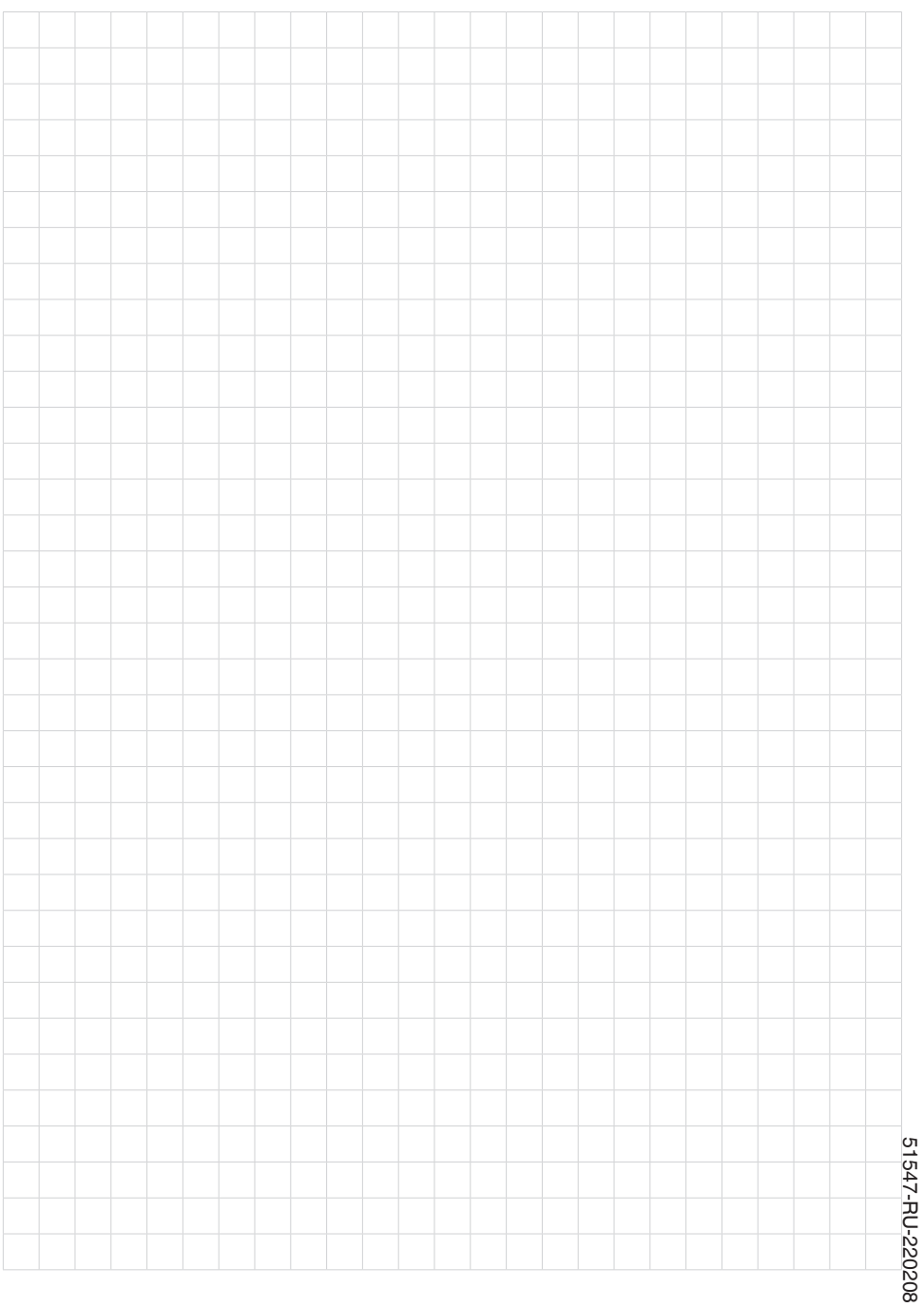

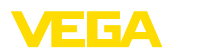

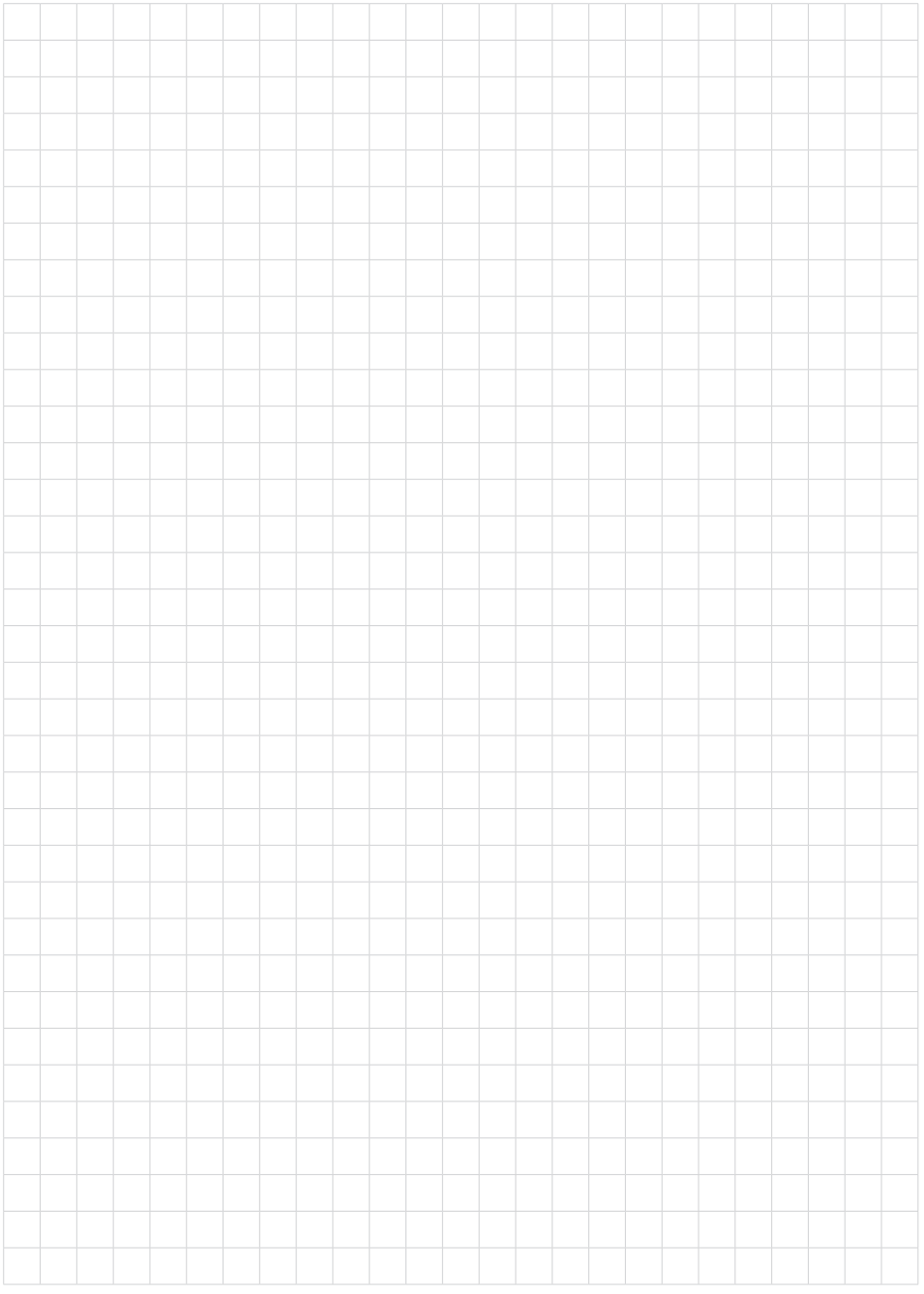

Дата печати:

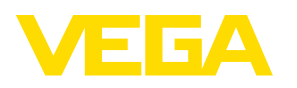

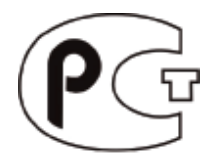

Вся приведенная здесь информация о комплектности поставки, применении и условиях эксплуатации датчиков и систем обработки сигнала соответствует фактическим данным на момент. Возможны изменения технических данных

© VEGA Grieshaber KG, Schiltach/Germany 2022

 $\epsilon$ 

VEGA Grieshaber KG Am Hohenstein 113 77761 Schiltach Germany

Phone +49 7836 50-0 E-mail: info.de@vega.com www.vega.com